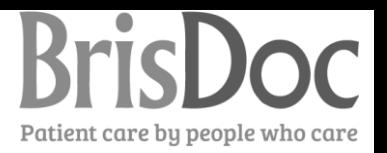

### **RotaMaster User Guide**

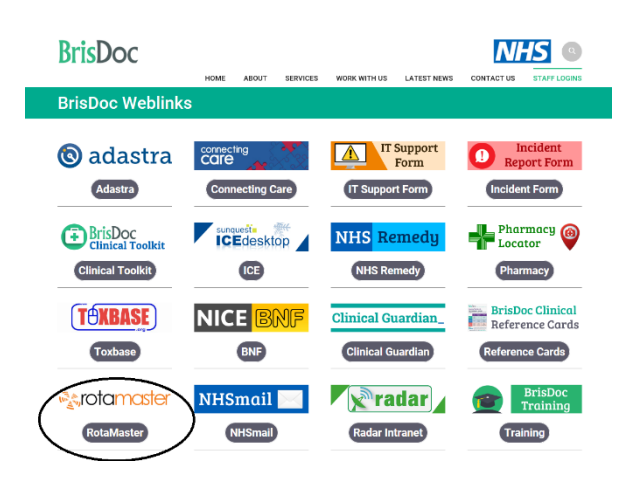

# **Finding the site**

Use the BrisDoc Staff log in page to reach RotaMaster.

**Logging in**

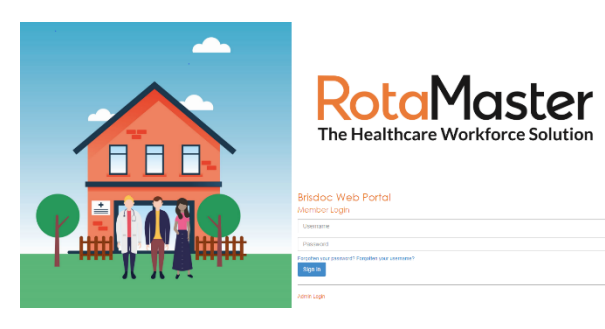

You will reach this log in page

Enter the user name and password supplied at your induction.

If you can't remember your log on details contact your Line Manager or Shift Manager who can e-mail you the details from the Admin screen.

Once in RotaMaster you can change your password. It is advised that you do change your password when you log on for the first time.

#### **Home page**

If there is a Mandatory read you will have to read it and accept that you have before you can continue.

If you do not have an e-mail address on RotaMaster you will need to enter one before you can continue.

Your home screen will show you news and announcements as well as your training record and the shifts that need filling in the next few days.

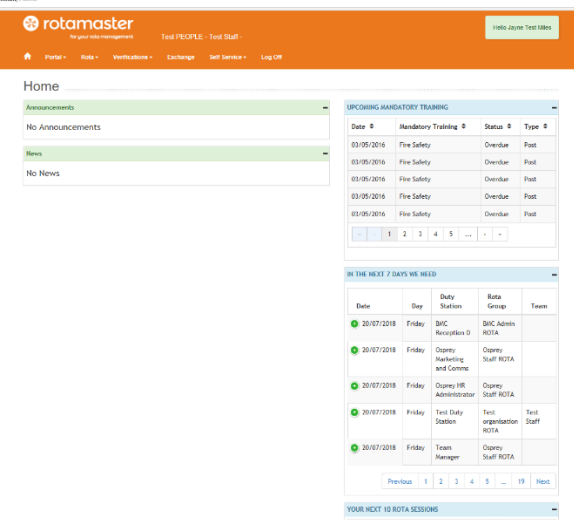

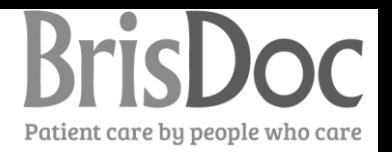

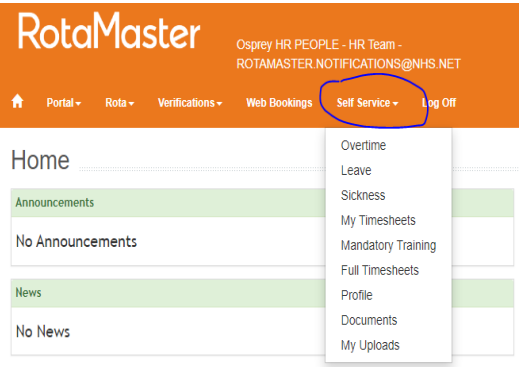

## **Self Service**

The most frequently used area of RotaMaster is "Self-Service".

This is where you can change your personal information (Profile), add leave and overtime requests and complete any sickness self-certification.

You can also see your timesheet build for the month so you can check it at any time.

We DO NOT use Documents or My Uploads at the present time.

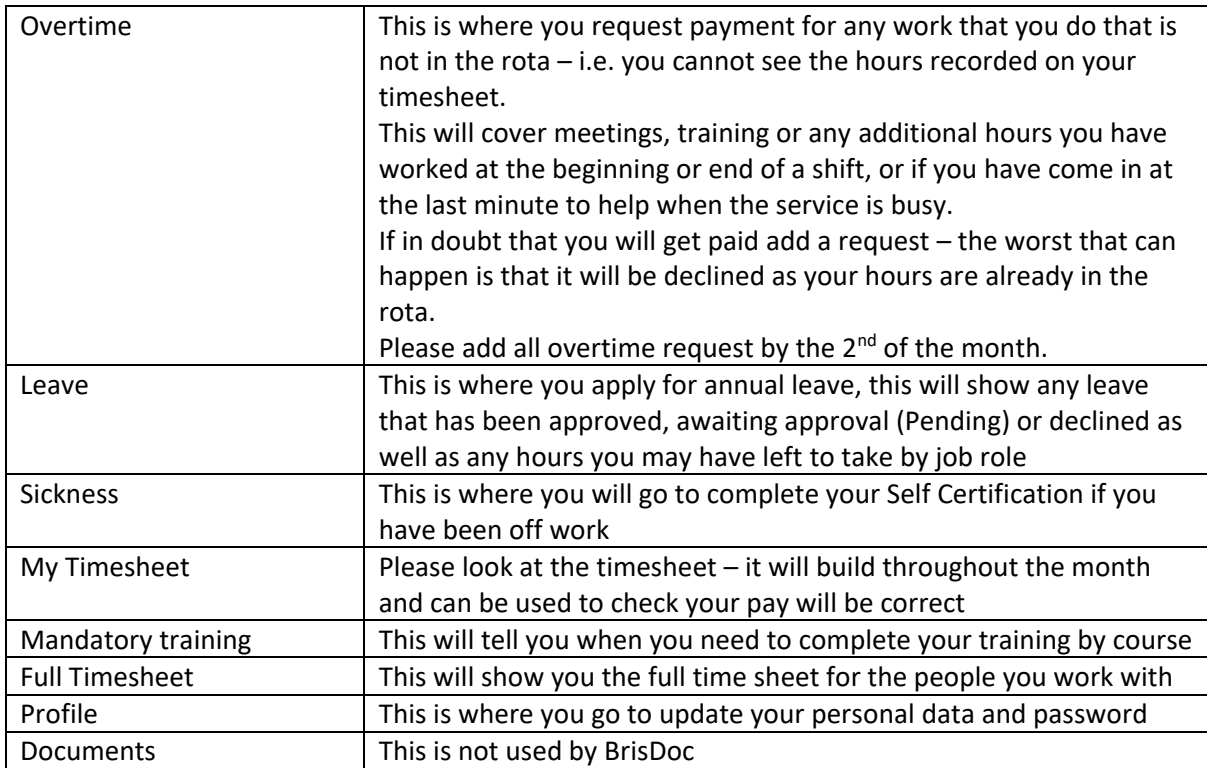

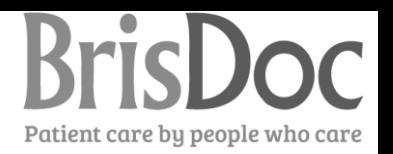

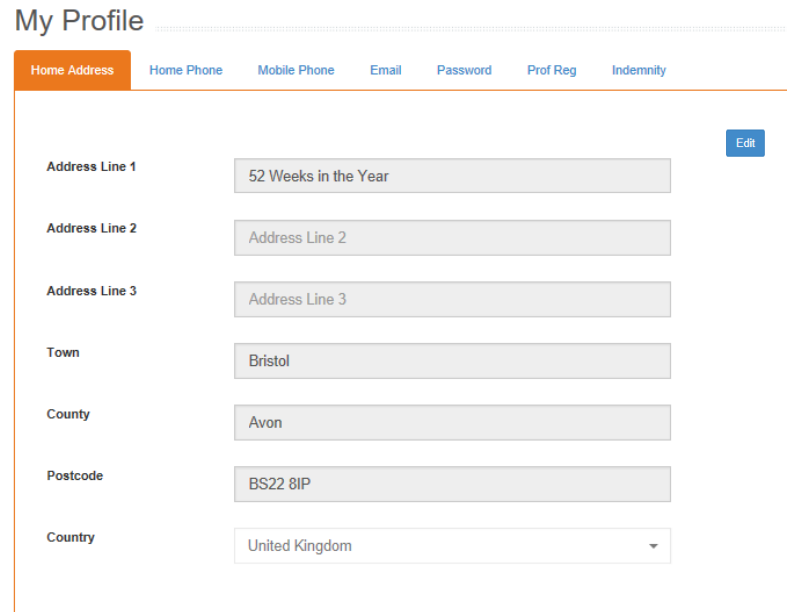

#### **My Profile** lets you update your

home and mobile number, your home and e-mail address and your password.

Click on the tab indicating the information you want to change and click edit.

Make the changes you want to make then click Submit,

Submit Cancel

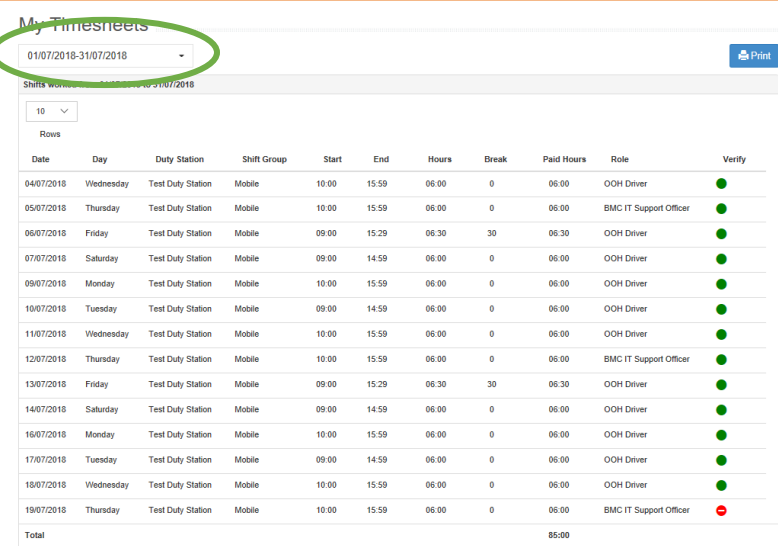

#### **Mandatory Training**

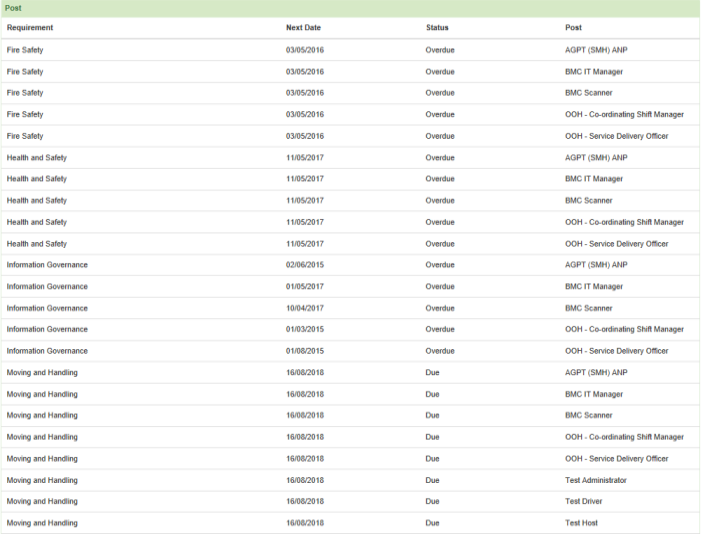

**My Timesheet** lets you see what you have worked during the month, this builds day by day.

If you click on the arrow next to the date (as shown) you can look at previous months.

**Mandatory Training** shows your training record.

Overdue means the training has expired and needs to be completed.

Unfortunately you have a record for the training by post – so if you have multiple posts you could see the same training listed many times – however you only need to do the training once. If you see that a training module has both Due and Overdue please contact HR for the record to be amended as assigning training to a post is a manual process and may have been missed when you took on an additional post.

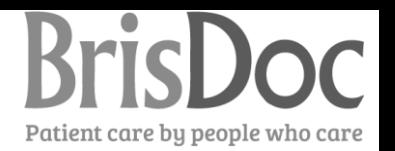

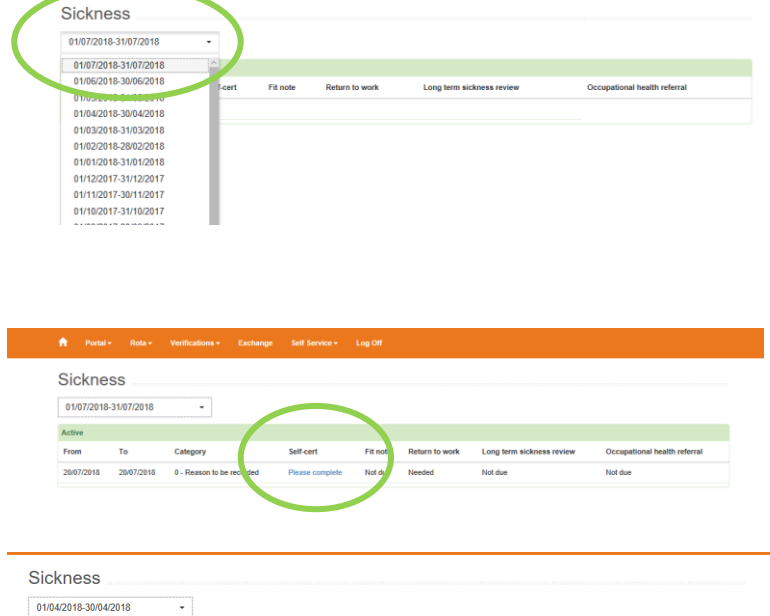

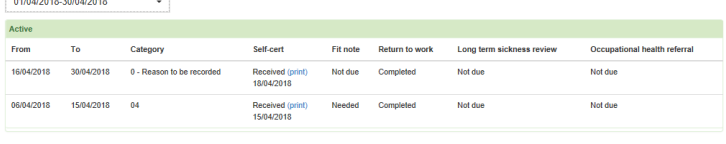

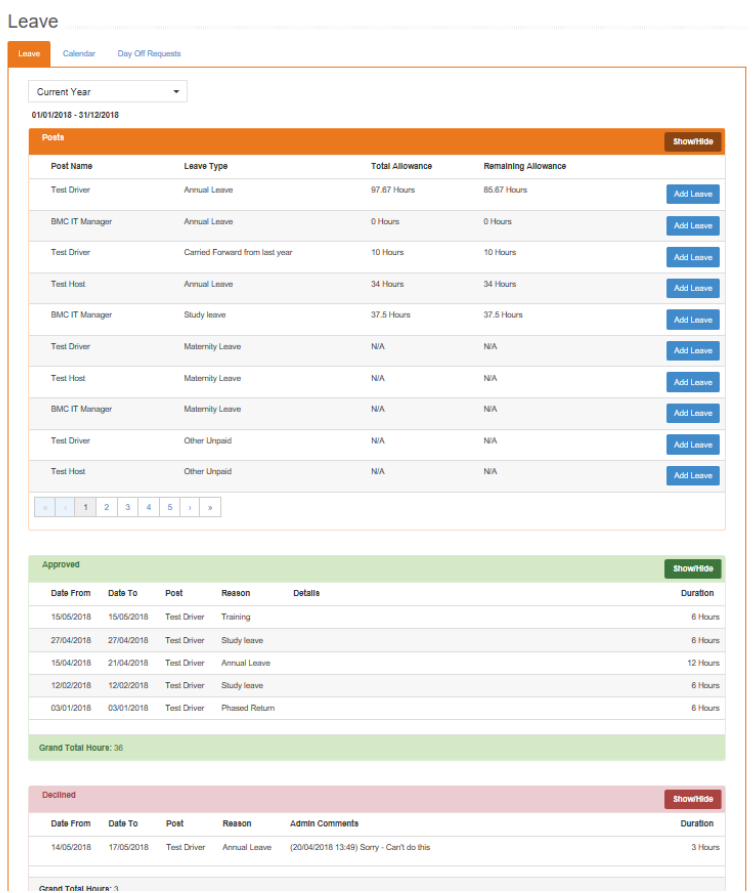

**Sickness** If you have an episode of sickness that is not completely covered by a Fit Note you will need to complete a self-certification report.

You will need to select the month of the first day of sickness to find the record.

Once you have found the record you can click on "Please complete" and the Self-certification will open. This can be completed and submitted or partially completed and saved for submission later.

You will be able to view and print completed Self-certification reports.

**Annual Leave** can be requested by clicking the Leave tab.

You can see the amount of leave you have left for each job roles.

Click the add leave next to the job roles you want to book leave for.

If you have multiple job roles across different parts of BrisDoc you will need to add a request for each job roles from which you will be taking leave.

If you have multiple job roles in one service you need to add the leave for the job roles which has the leave allowance even if this is not the role you are fulfilling for the leave request.

Once the leave request has been added it will show as Pending. Once approved it will show as approved.

If you have made an error you can cancel a

Cancel

pending request by clicking

If the leave has been approved it can only be cancelled by contacting your Line Manager.

Any leave declined will show in the declined box with the reason.

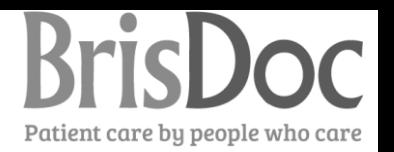

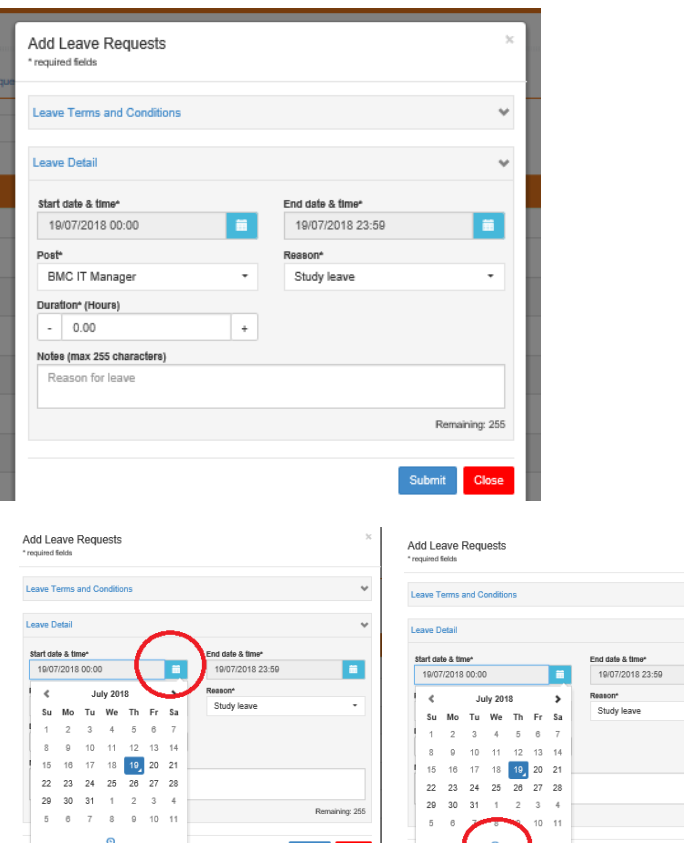

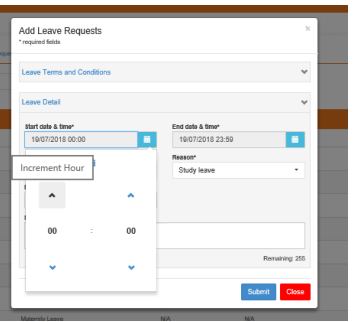

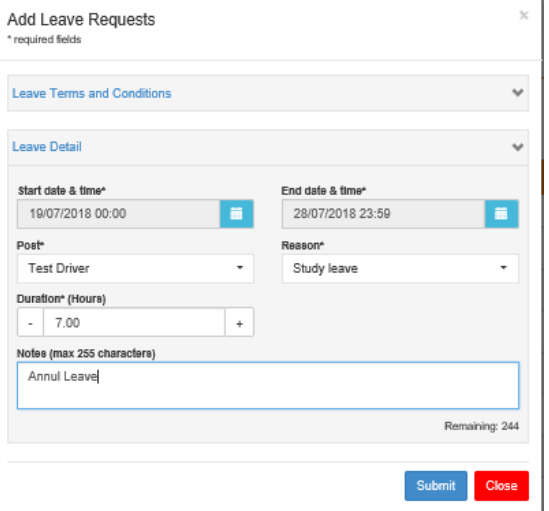

Once you have clicked on add leave you can select the start date of your leave. The day and time should be before the first shift you want to take for leave and after the last shift you want to work.

The End date and time should be after the last shift you want to take as leave and before the next shift you want to work.

These times do not have to match the actual time of the shift – but they do need to fall in between the shifts. This is especially important for staff requesting an overnight shift as leave.

Click on the calendar to select the date.

Then on the  $\bullet$  to bring up the time. You can then select the start hours and minute

You then need to pick the post and add a narrative and click submit.

You can only request leave that is in the future. Any leave being added after the event needs to be added by your Line Manager.

You then need to pick the post and add a narrative and click submit.

Submit Clos

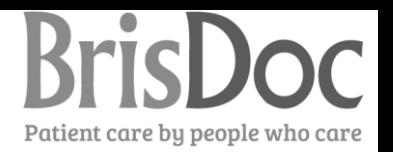

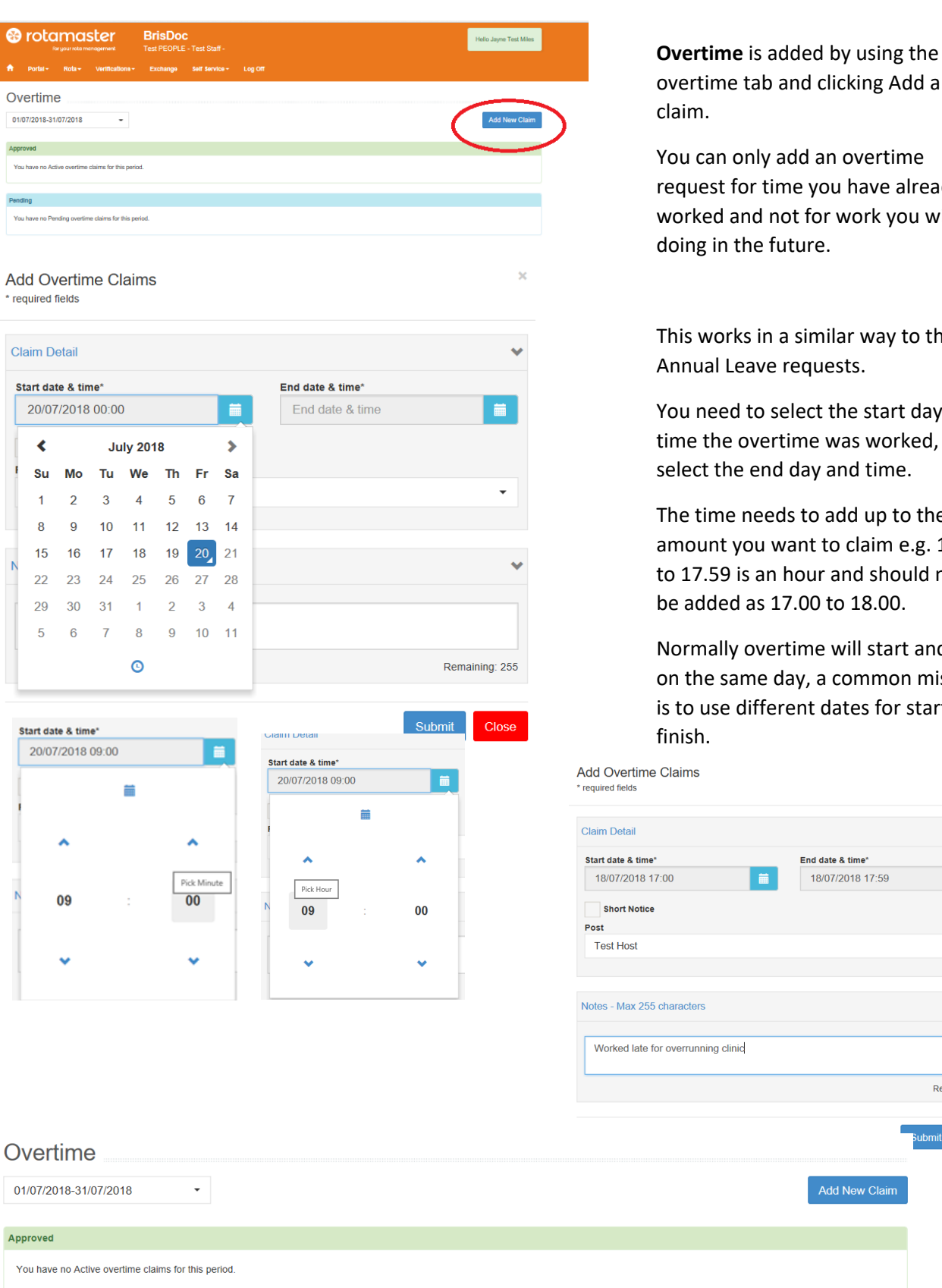

rtime tab and clicking Add a new m. can only add an overtime

uest for time you have already rked and not for work you will be ng in the future.

works in a similar way to the aual Leave requests.

need to select the start day and e the overtime was worked, then ect the end day and time.

time needs to add up to the bunt you want to claim e.g. 17.00 .7.59 is an hour and should not added as 17.00 to 18.00.

mally overtime will start and end the same day, a common mistake ouse different dates for start and

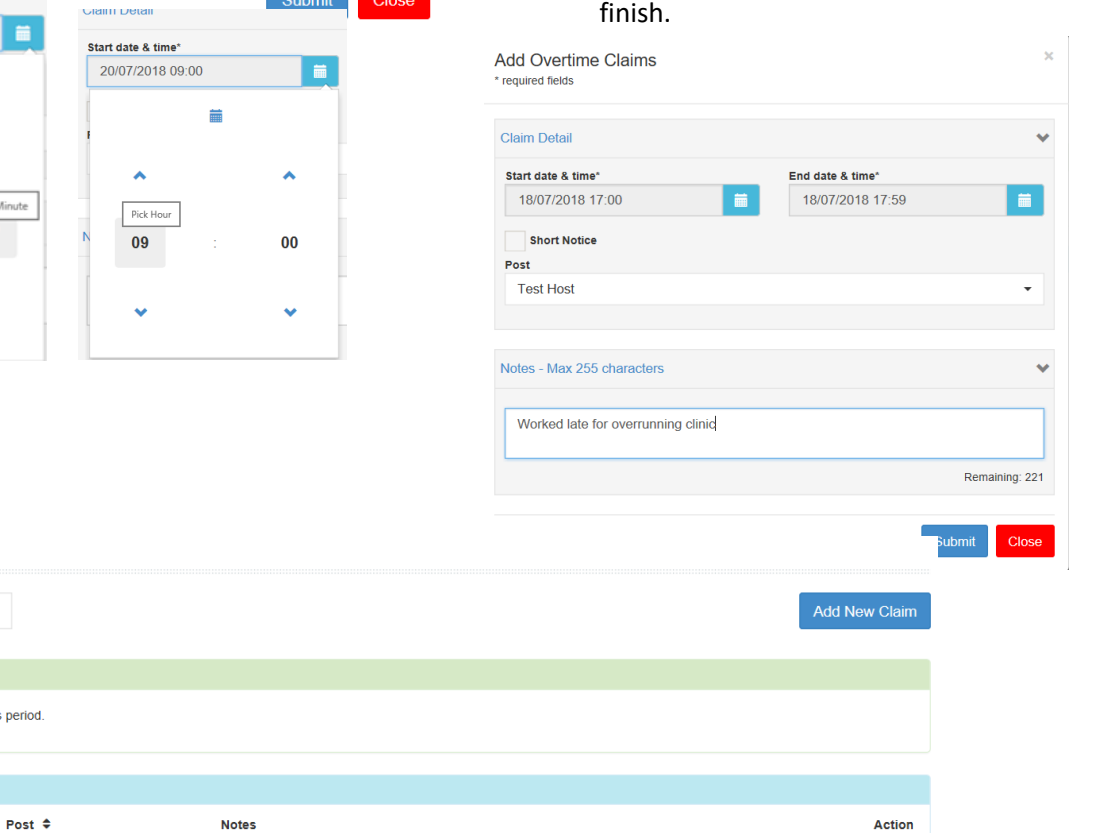

End  $\hat{\div}$ 

**Test Host** 

18/07/2018 17:00 18/07/2018 17:59

 $\ddot{\mathbf{y}}$ 

Pending

Start  $\triangleq$ 

 $\bullet$ 

App

Pen

Worked late for overrunning clinic

 $\overline{\mathbf{x}}$ 

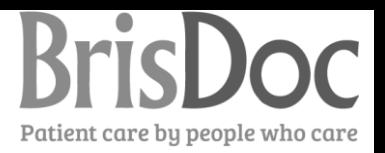

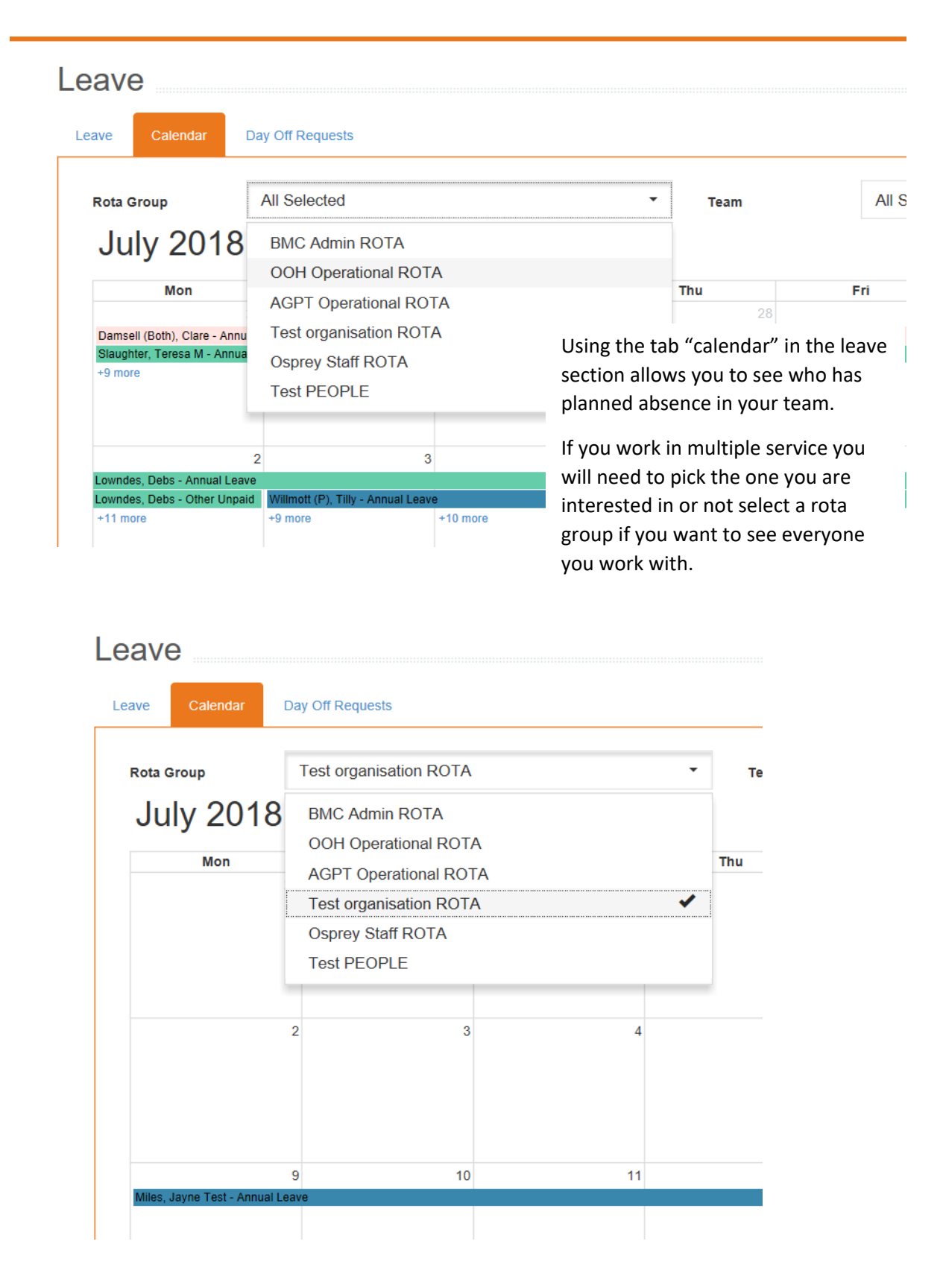

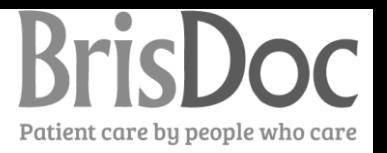

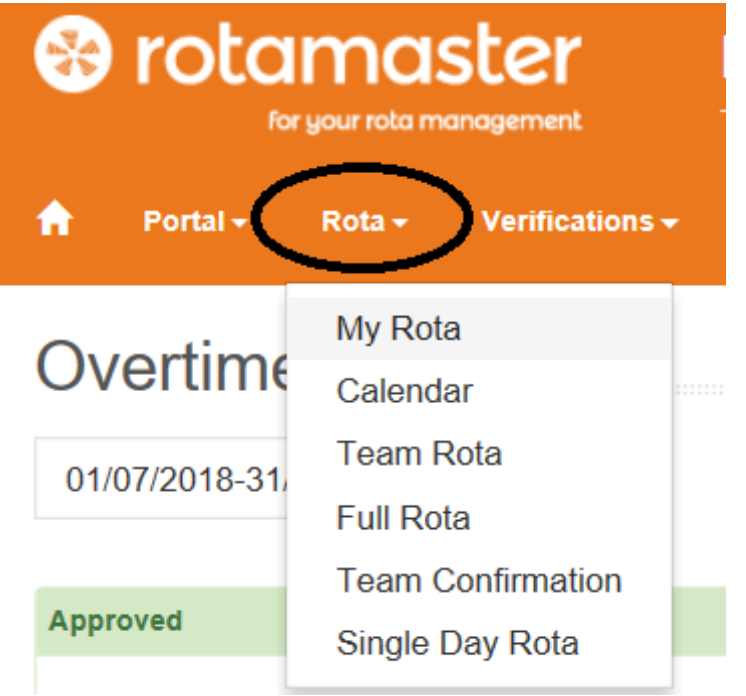

The **Rota** tab will enable you look at your future calendar and the calendar for your team.